## **Инструкция по прошивке сканера MSC-9510**

- 1) Подключить сканер проводом к ПК, открыть диспетчер устройств.
	- 2) Отсканировать настроечный код.

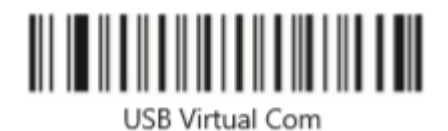

3) В диспетчере устройств посмотреть номер виртуального СОМ-порта, на котором определился сканер. В случае некорректного определения порта, установить драйвер.

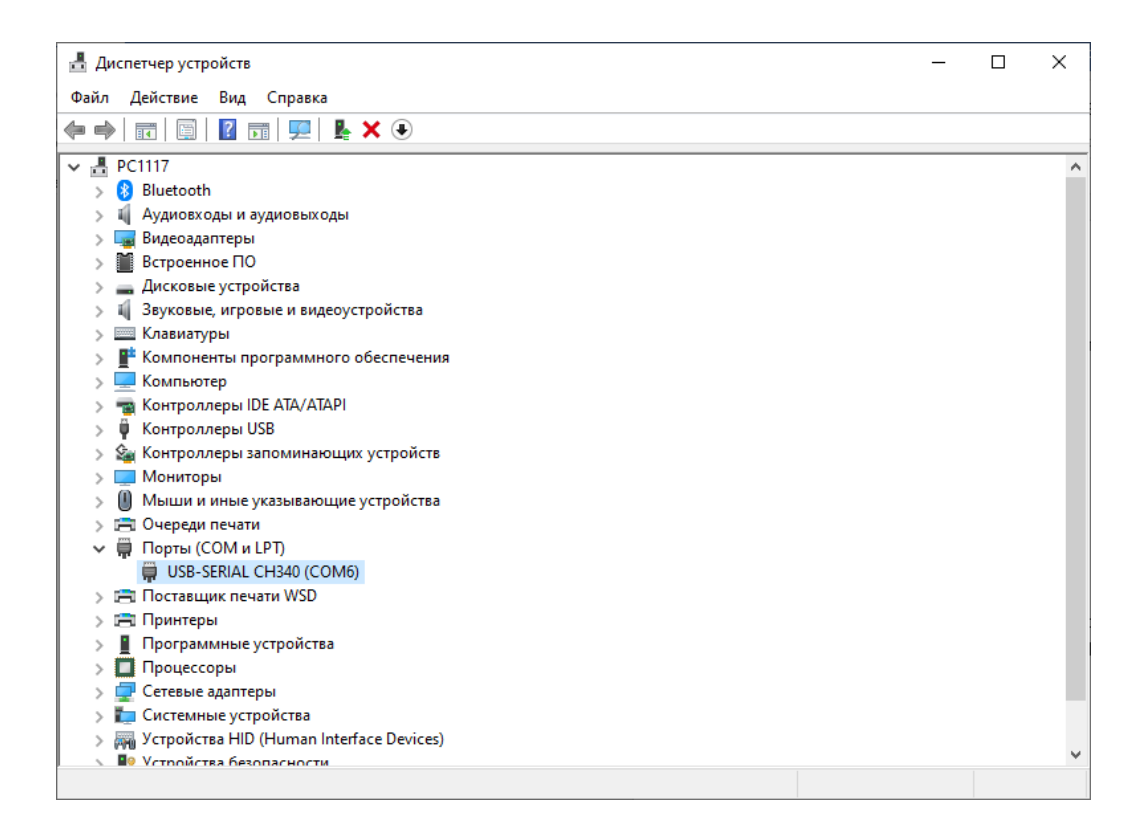

## 4) Запустить утилиту **WI** SCANCONFIG\_ENG

5) Перейти в настройку порта

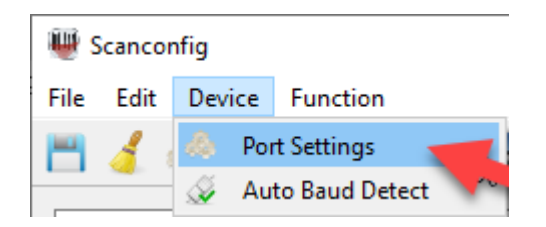

## 6) Указать номер порта, на котором определился сканер в диспетчере устройств, нажать Confirm

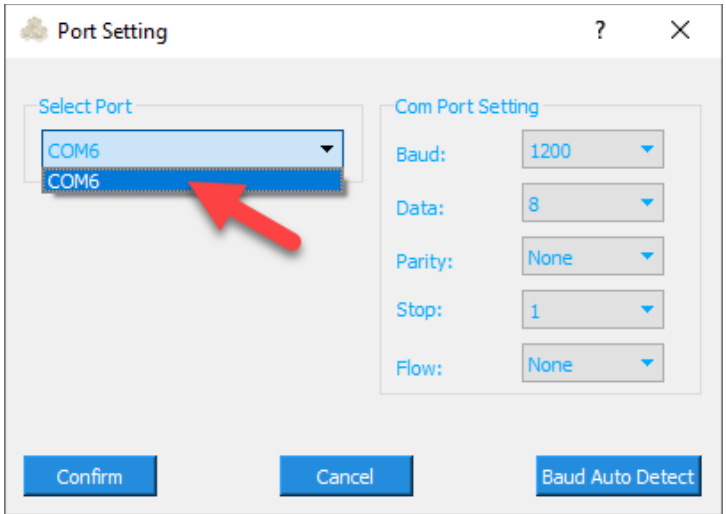

7) Нажать иконку автоопределения скорости

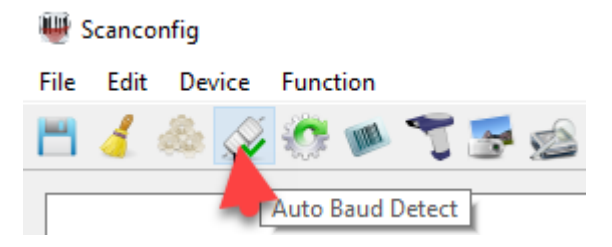

8) Перейти в раздел Функции – Обновление прошивки

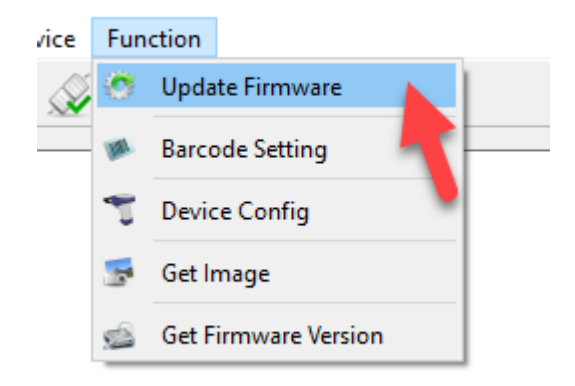

9) Указать путь к прошивке и нажать открыть

10) Запустится обновление

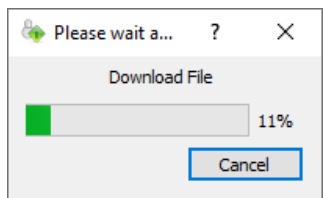

11) Дождаться окончания, **ни в коем случае не отключать сканер во время обновления!!!**

12) После обновления отсканировать настроечные коды

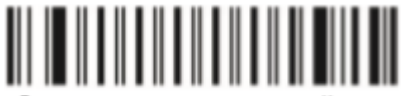

Возврат к заводским настройкам

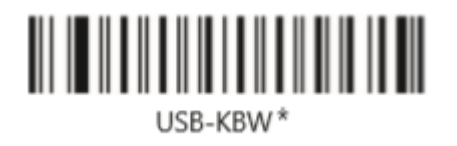

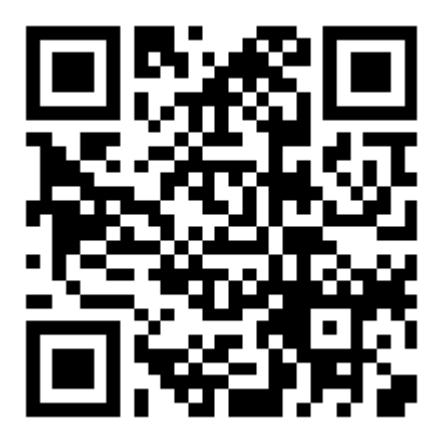